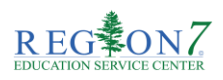

## **Region 7 - How To Remote Check In**

You can now "Check In" to an online workshop even if you are attending virtually! That's right, if you are not in person, that's not a problem!

All you do, is register for your Webinar and distance learning workshop and attend! During your online workshop, a "Remote Check-In Code" will be shared with you. Simply log in to the Professional Development System, click on "Remote Check In" and Check in using the code provided. Follow the step-by-steps notes below to check in remotely.

## **To Check-In for a Webinar or Distance Learning Workshop:**

- 1. Register for the Workshop.
- 2. Receive "Remote Check-In Code" from the Workshop Presenter/Contact
- 3. Log in to Region 7.
- *4.* Click on "Remote Check In" (This will appear on the Region 7 Menu bar)

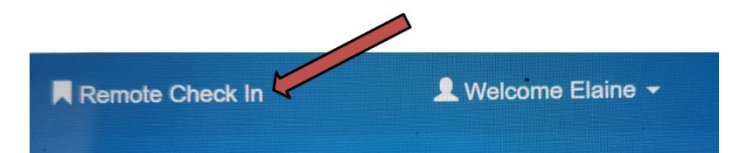

*You will be directed to the Remote Check-In page.*

*A listing of your registered online workshop that will be starting within the next 15 minutes will appear. The online workshop will appear* **15 minutes before the workshop start time (throughout the workshop and** 

**will remain visible for 15 minutes after the session end time)**

- 5. Click on "Check In"
- 6. Enter the Remote Check-In Code and Click Submit

A message will display to confirm you have checked in successfully.

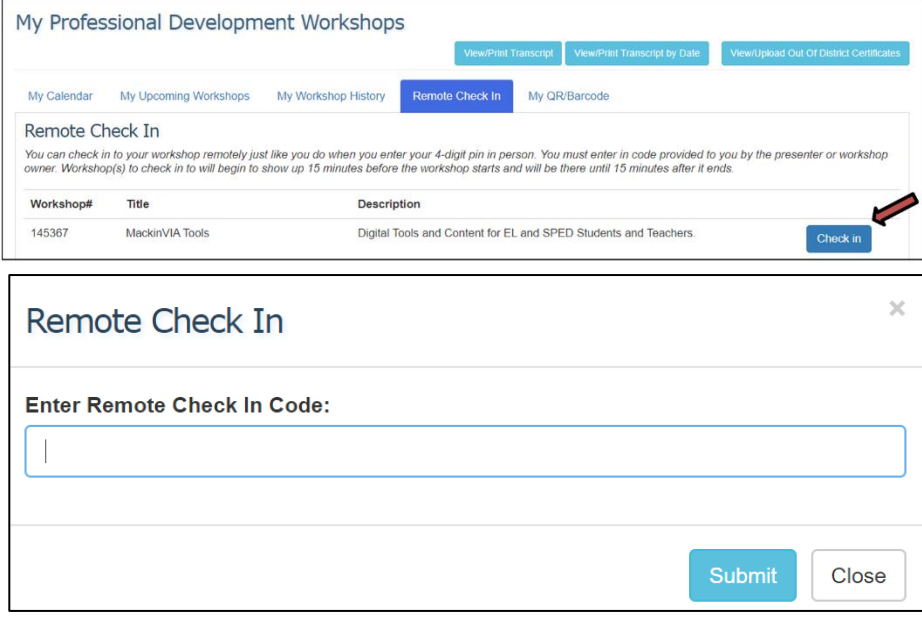

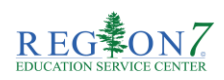

## **Frequently Asked Questions:**

- 1. How do I receive the code to check in for a webinar or distance learning workshop?
	- a. During your webinar or distance learning workshop, the "Remote Check In Code" will be shared with you.
- 2. When can I check in for a webinar or distance learning workshop?
	- a. The "Remote Check In" tab will appear 15 minutes before the workshop start time, throughout the workshop, and 15 minutes after the session end time.
- 3. Can I check in for the webinar or distance learning workshop without registering for the workshop?
	- a. You MUST register for the workshop in order to have the option to "Remote Check In".
- 4. How can I confirm that I checked in for the webinar or distance learning workshop?
	- a. You will receive a message that says you have successfully checked in. Within the Remote Check In tab, you will also see a listing of "Sign-ins in the last 12 hours" that you have signed in for.

## (see image below)

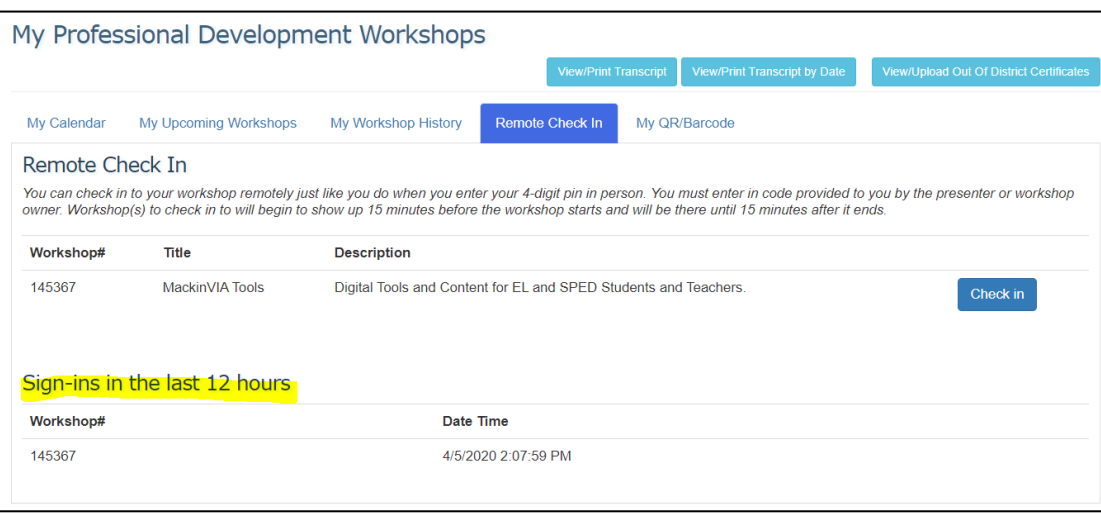

- 5. What if I attended the webinar or distance learning workshop, but did not use the "Remote Check In Code" to check in and do not have credit for this workshop?
	- a. Please contact the designated Workshop Contact(s) from the Workshop Details page to request to be checking in manually.